【ボランティア希望者はボランティア登録を行いましょう】

1) 新規にボランティア登録をする方は、ボランティア登録 をクリックしてください。

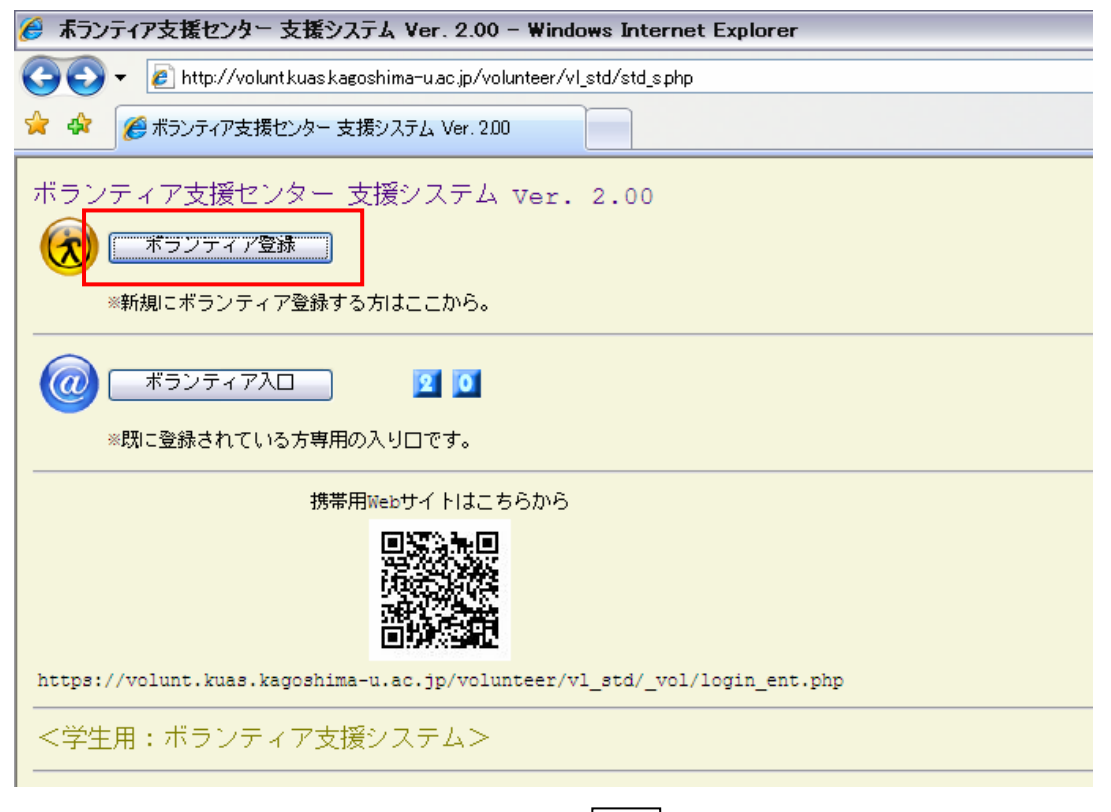

2) step1 (携帯) のメールアドレスを入力し、登録 をクリックしてください。

step1

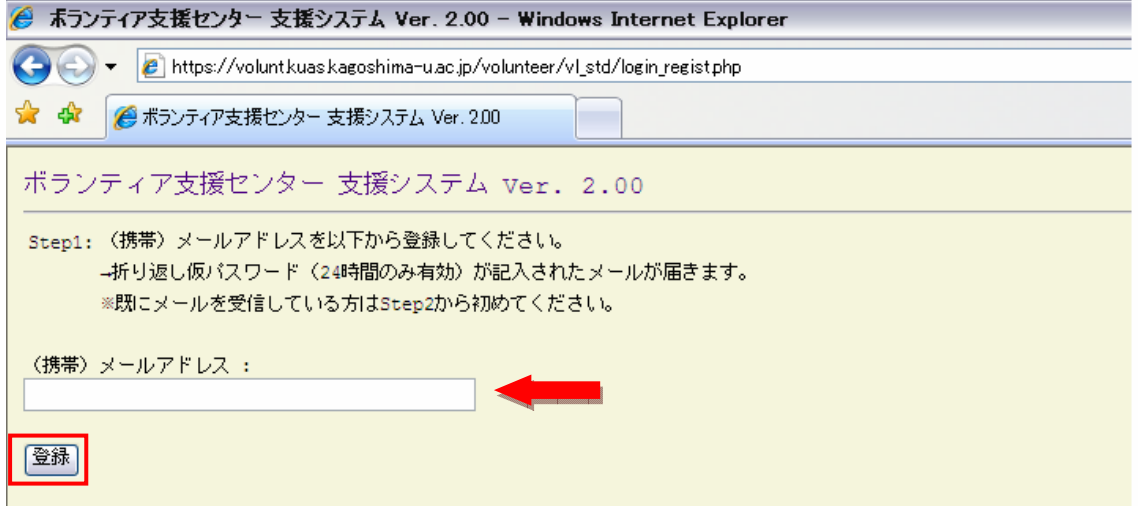

登録したアドレス先に仮パスワード(24時間のみ有効)が記入されたメールが届きます。

3) step2届いた仮パスワード (8桁) を入力し、仮ログイン をクリックしてください。 ※仮パスワードの期限が切れた場合は、再度(携帯)メールアドレスを登録してください。 step2

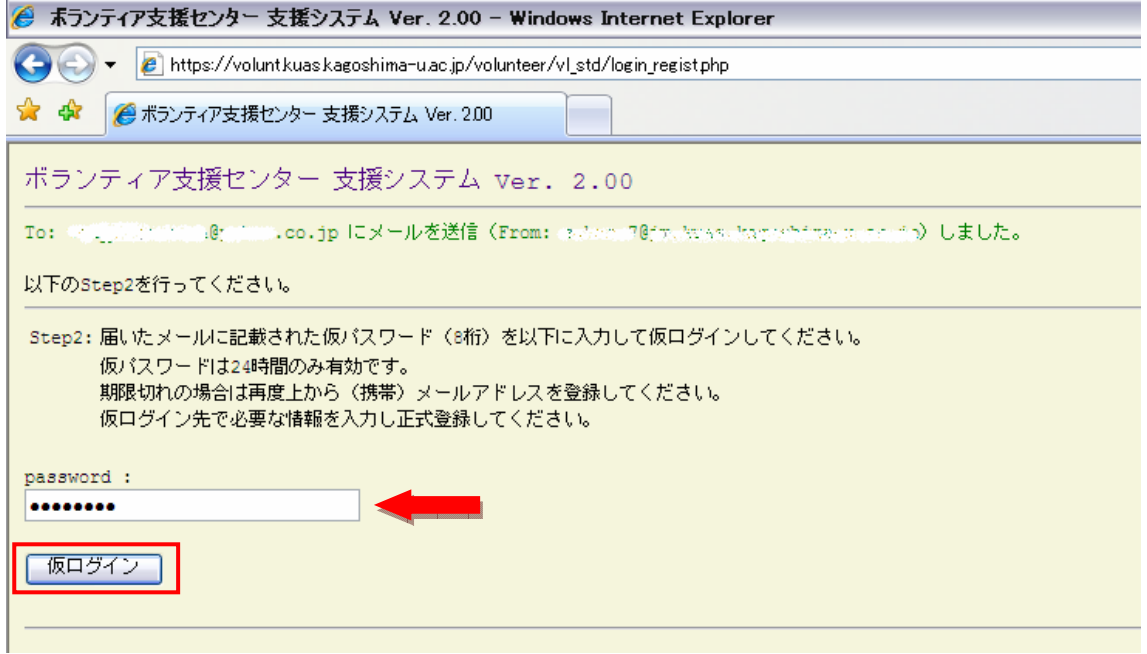

4)基本情報の各項目を入力してください。

※のついた項目(<mark>背景が黄色</mark>)は必須入力です。

必要な項目に入力後、上部または下部の 登録 を必ずクリックしてください。

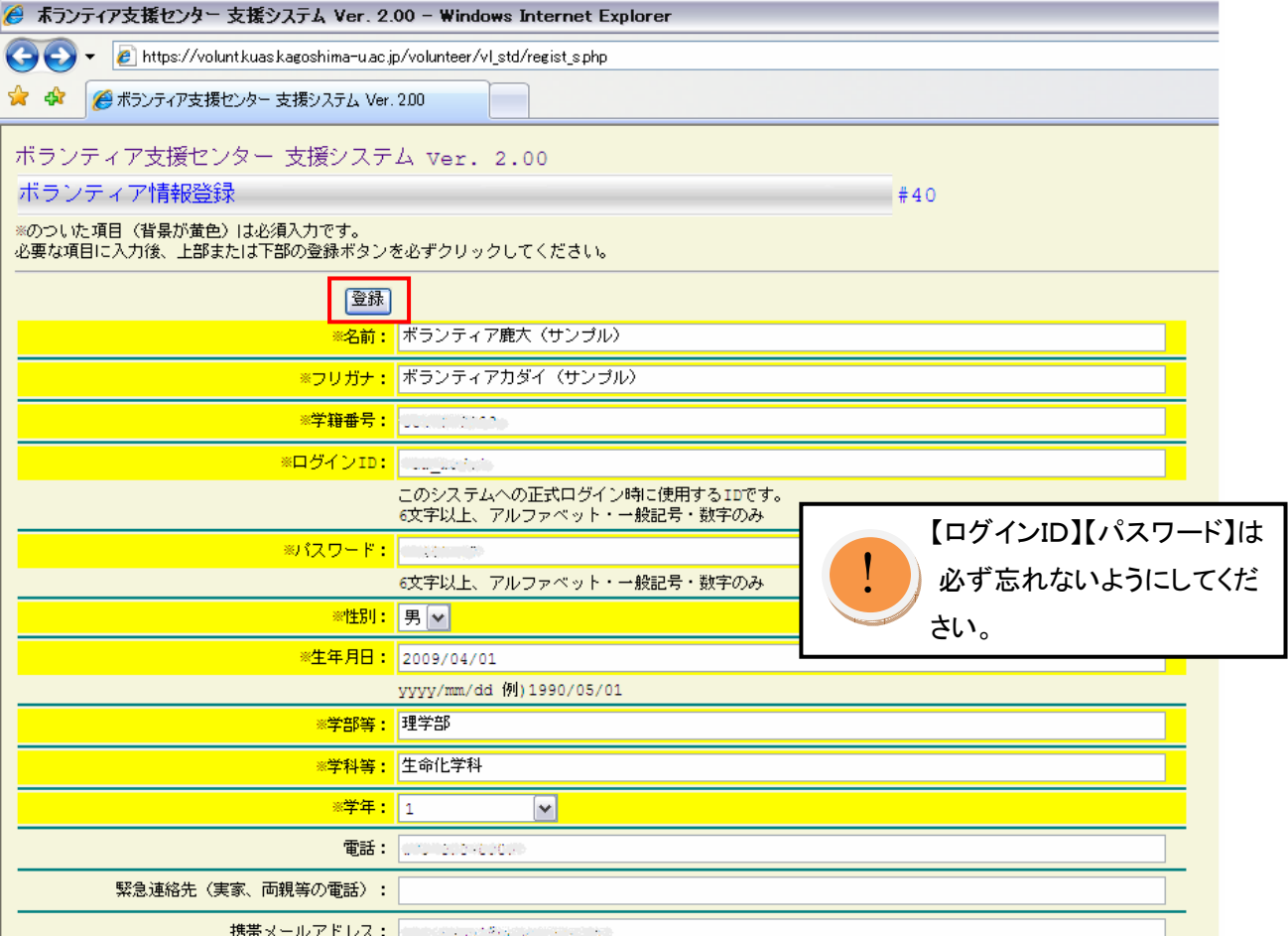

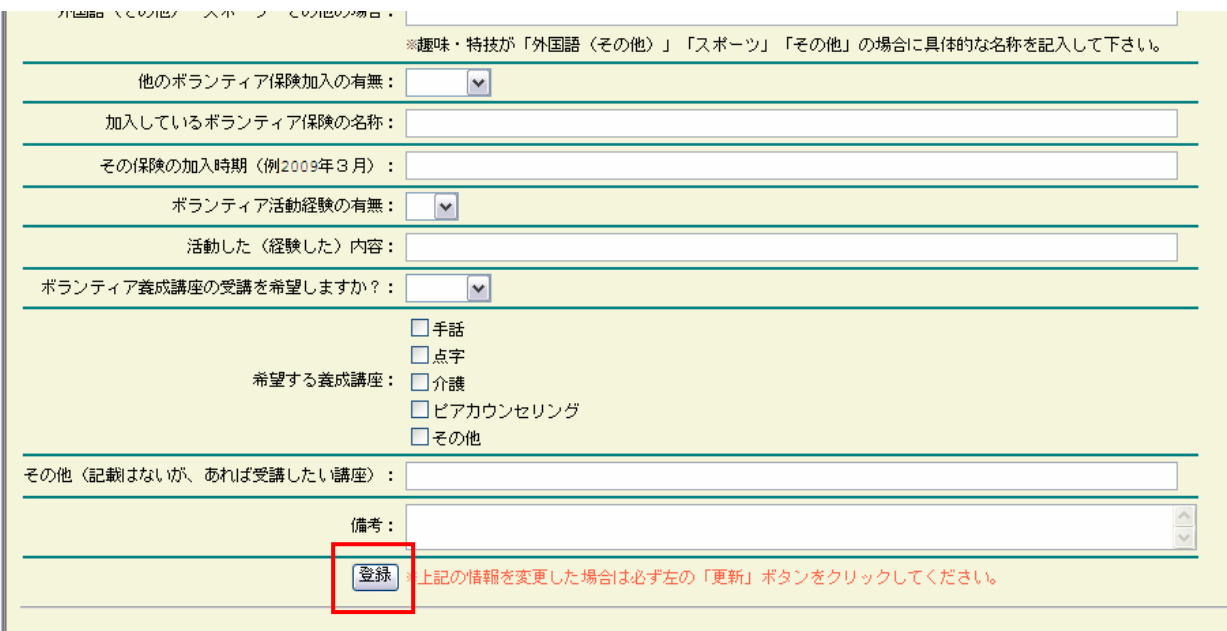

5)きちんと登録されると以下の画面が表示されます。

登録した【ログインID】と【パスワード】を使用して、ログインが出来るようにな りました。確認のため、ボランティア入口 をクリックしてください。

(登録された情報の変更は、ボランティア入口からログインして行ってください。)

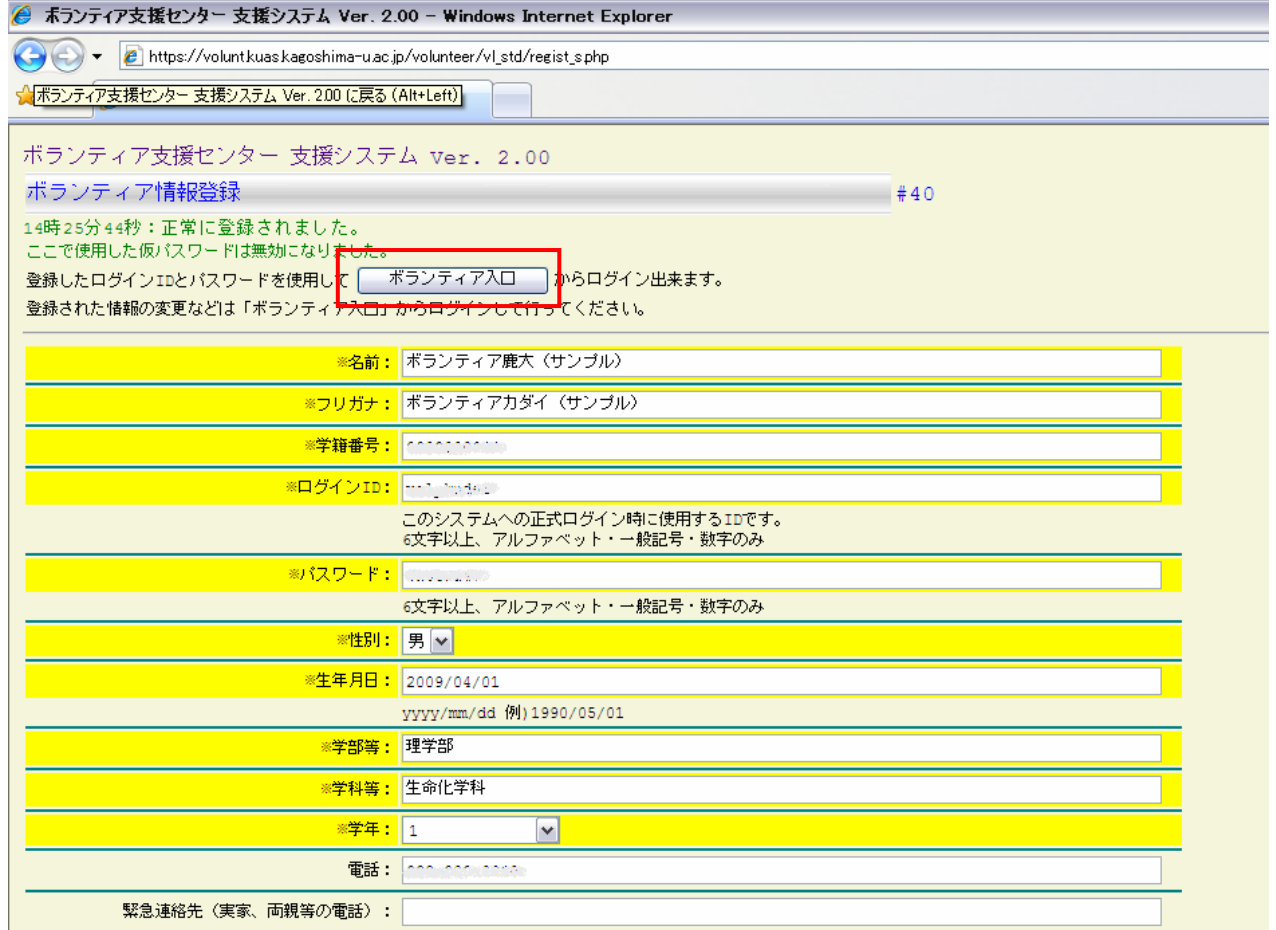

6) 登録した【ログインID】と【パスワード】を入力し、Enter をクリックしてく ださい。

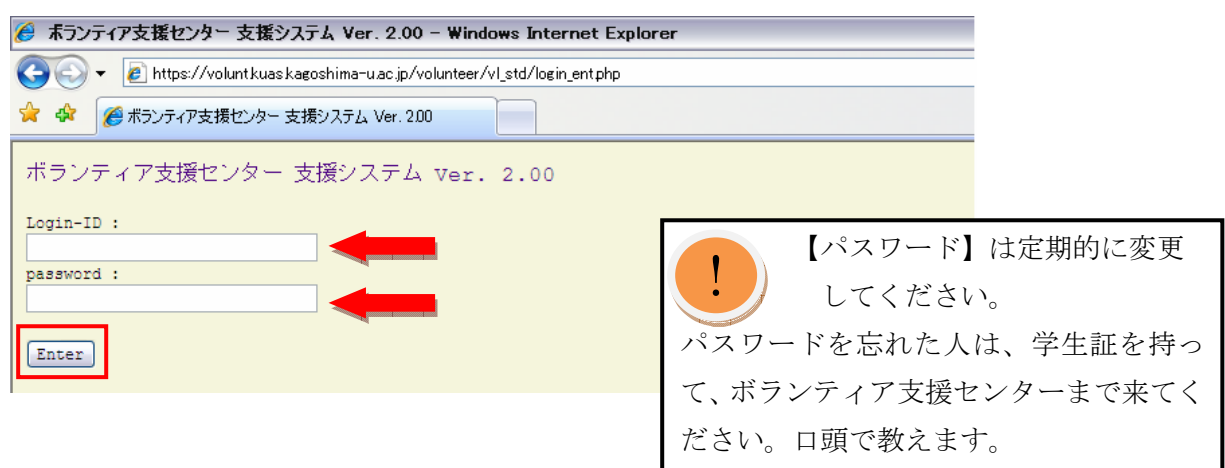

 $\mathbf{I}$ 

7)支援システムTOPページです。

登録した情報は、登録情報で変更・修正が出来ます。

【ログインID】と【パスワード】は、パスワード等の変更 で行ってください。

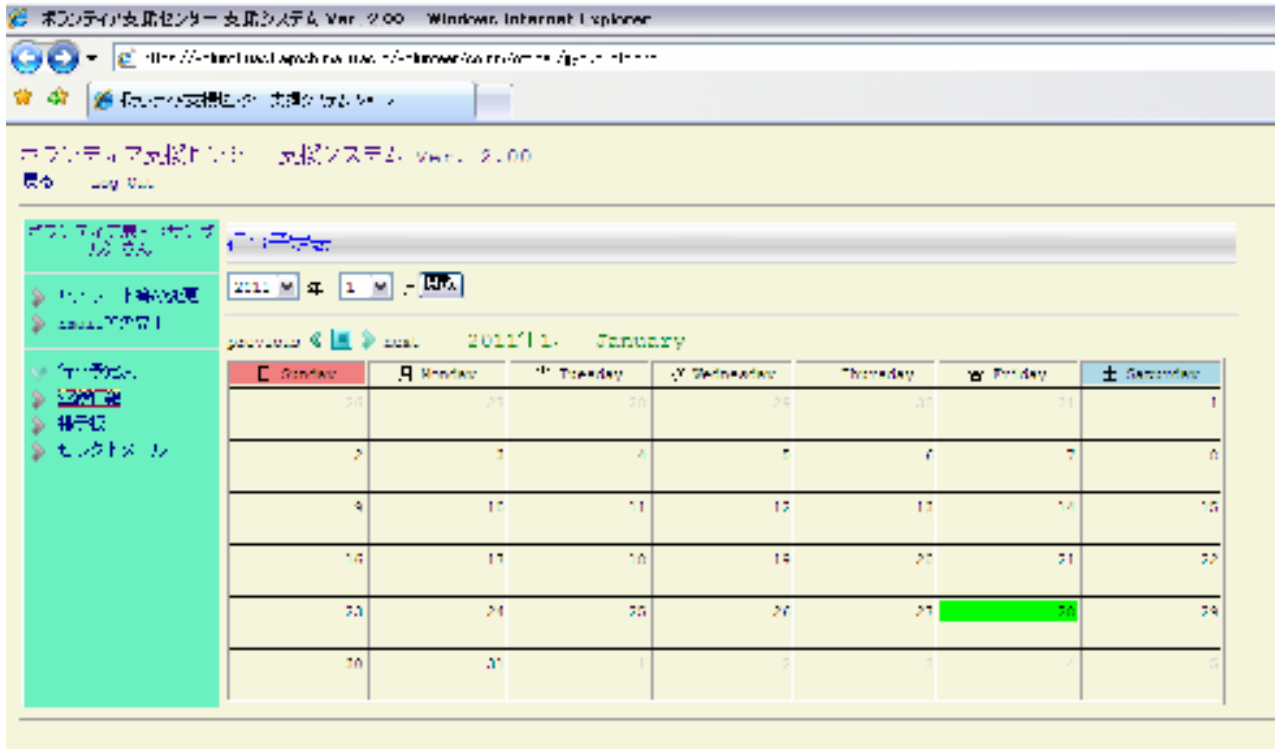